#### **How to Activate your Account**

- **1. Go to <https://register.capturepoint.com/BoroughofBradleyBeach>**
- **2. Within the "Existing Users" section, log in by typing the above temporary username and password.**

# EY BEACH

#### mmunity organizations.

rent registrations or edit your account information.

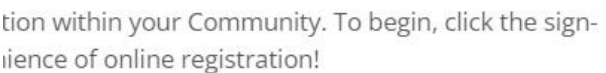

m another organization or community, please use · programs offered through this organization. You

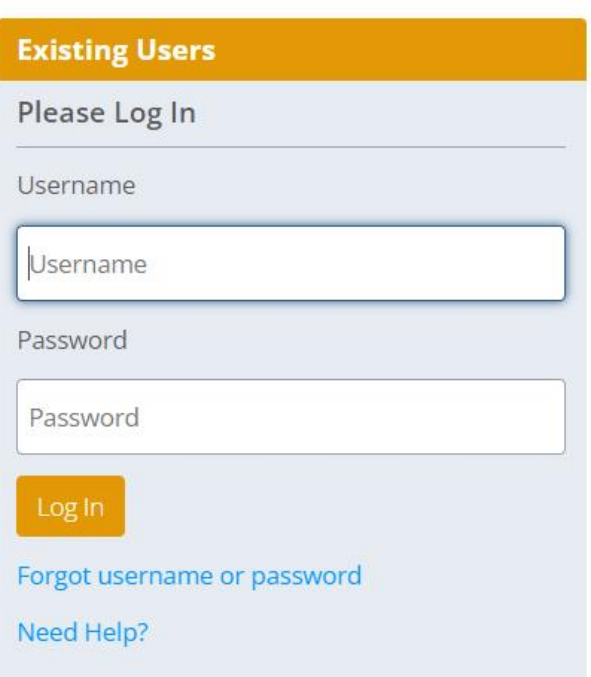

- **3. Follow the prompts to change your username, password, and review your account information.**
	- **Update your username**-- Change the temporary username by typing a new username in the box. Not all usernames are available—the system will tell you if you need to choose a more unique one.
	- **Change your password**-- **You must change your password**. Simply type in a new password consisting of 6 -12 characters. Next, type the same password in the 'Confirm Password' box. *Remember to record your username and password for future reference, or have your device store it for you. Click 'Continue'.*

#### 4. **You will see the Community Pass Privacy Statement. After reading that, click**

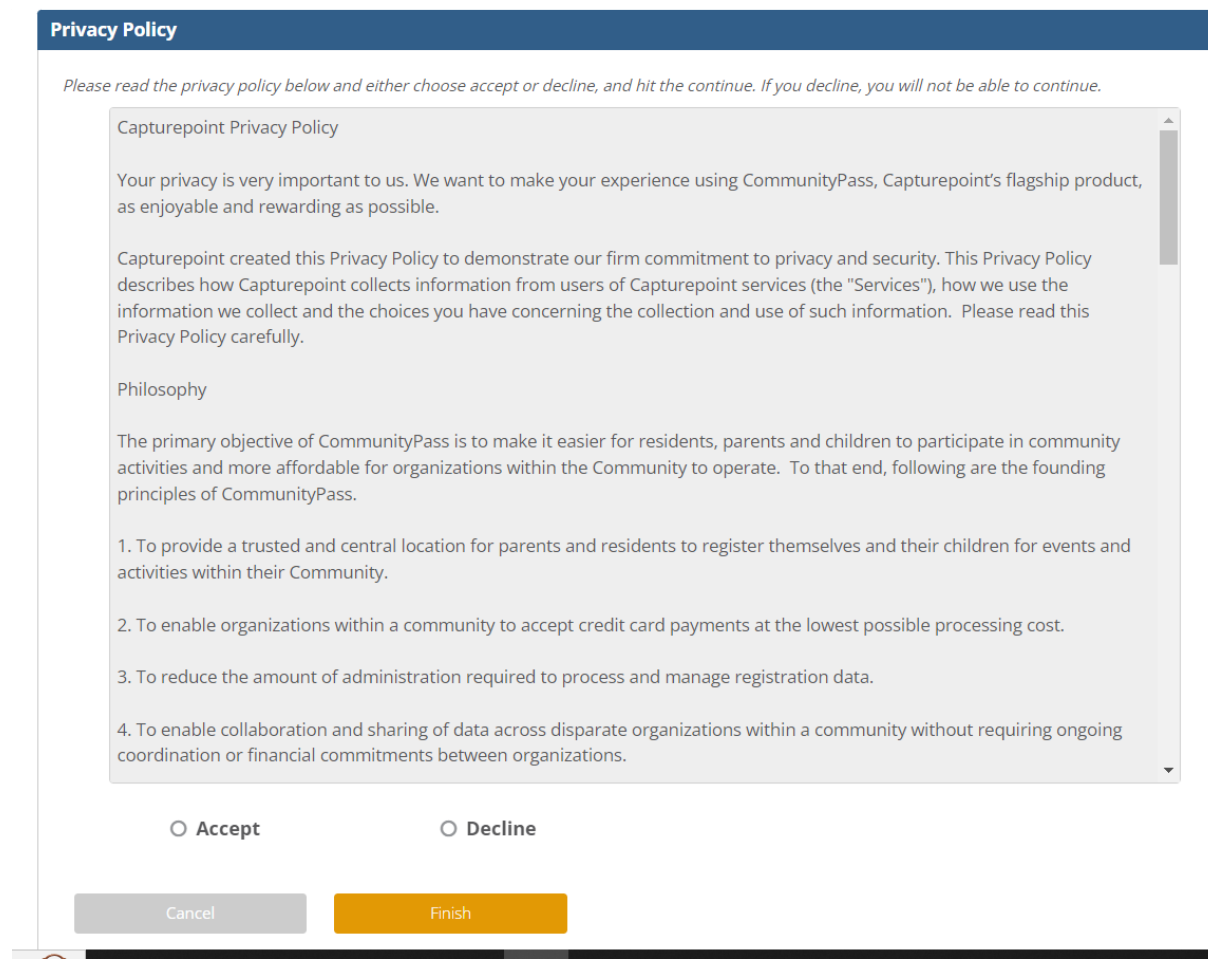

**5. Once you activate your account, you (and your spouse/partner) can register for Recreation Programs and Beach Lockers online and pay by using a credit card. Please review the details of all household members for accuracy (ages, grades, etc.) and update if necessary.**

## **How to Register for Programs and Beach Locker Rentals**

## *Note*: **You must activate your account per the above instructions before registering for programs or a Beach Locker**.

- 1. **Go to** <https://register.capturepoint.com/BoroughofBradleyBeach>
- 2. Within the "**Existing Users**" section, log in by using the permanent username and password for your account.

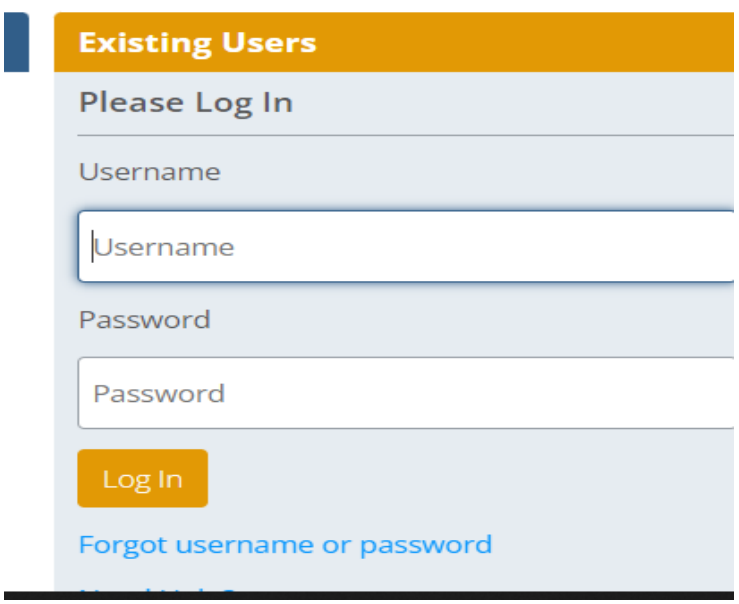

**3. On the next page, Click the 'Click Here to Register' button.**

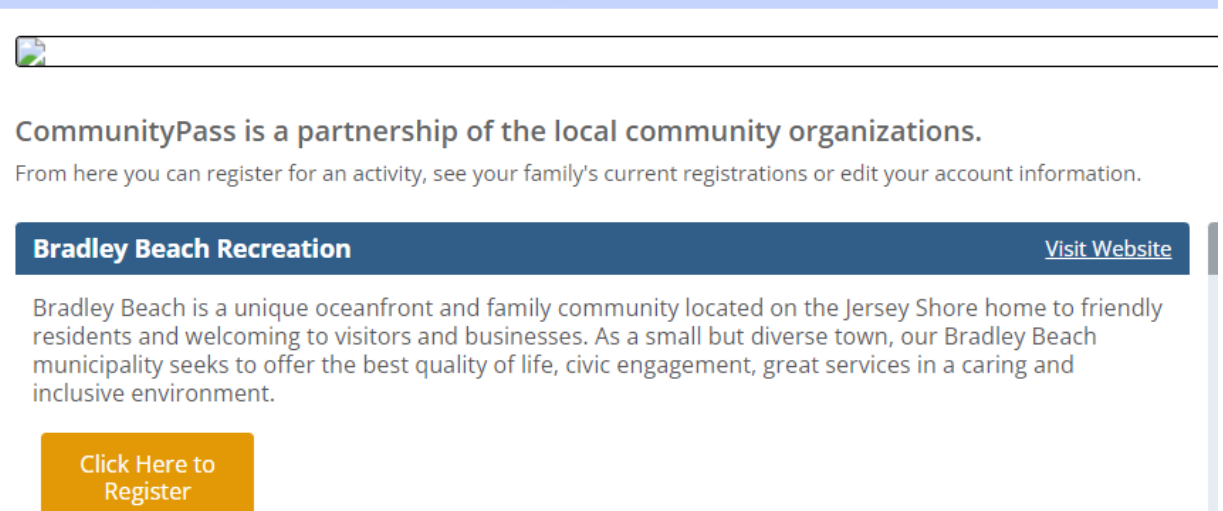

**4. On the Select an Option Page, click on Continue next to the 2023 Beach Lockers option.** 

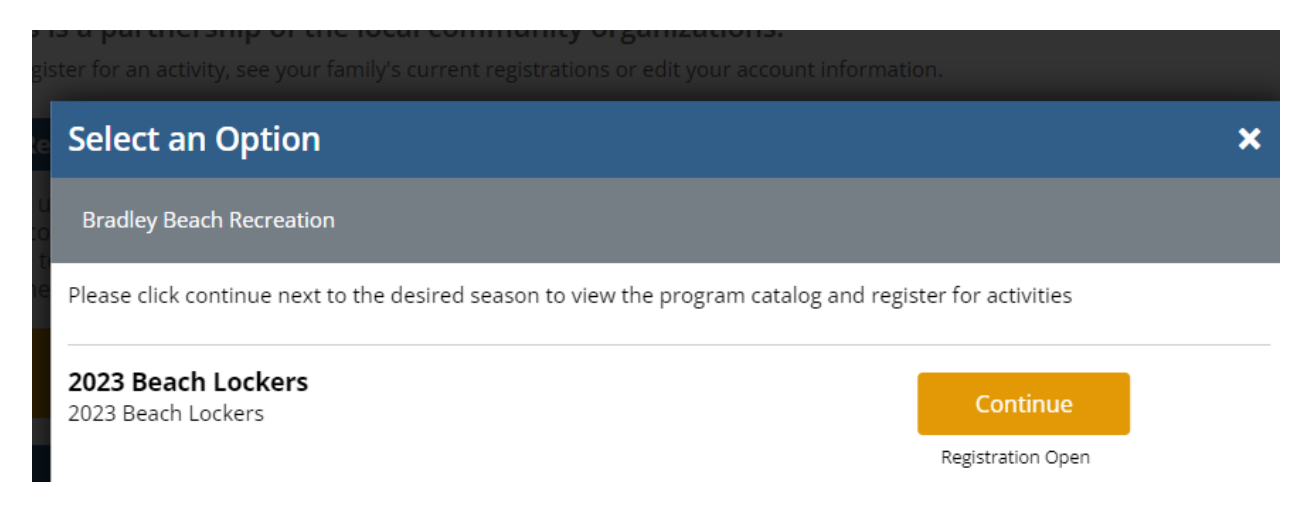

5. **On the Verify Account Page review all account information, make any necessary changes and click on Continue**

#### **Verify Account**

Please select the individual that will be considered the Primary Contact for this account. This person will receive receipts and other c system. You can change this designation by clicking the radio button next to the appropriate individual.

Please ensure that your email address(es) are up to date. Your email can be updated by clicking the Edit link below.

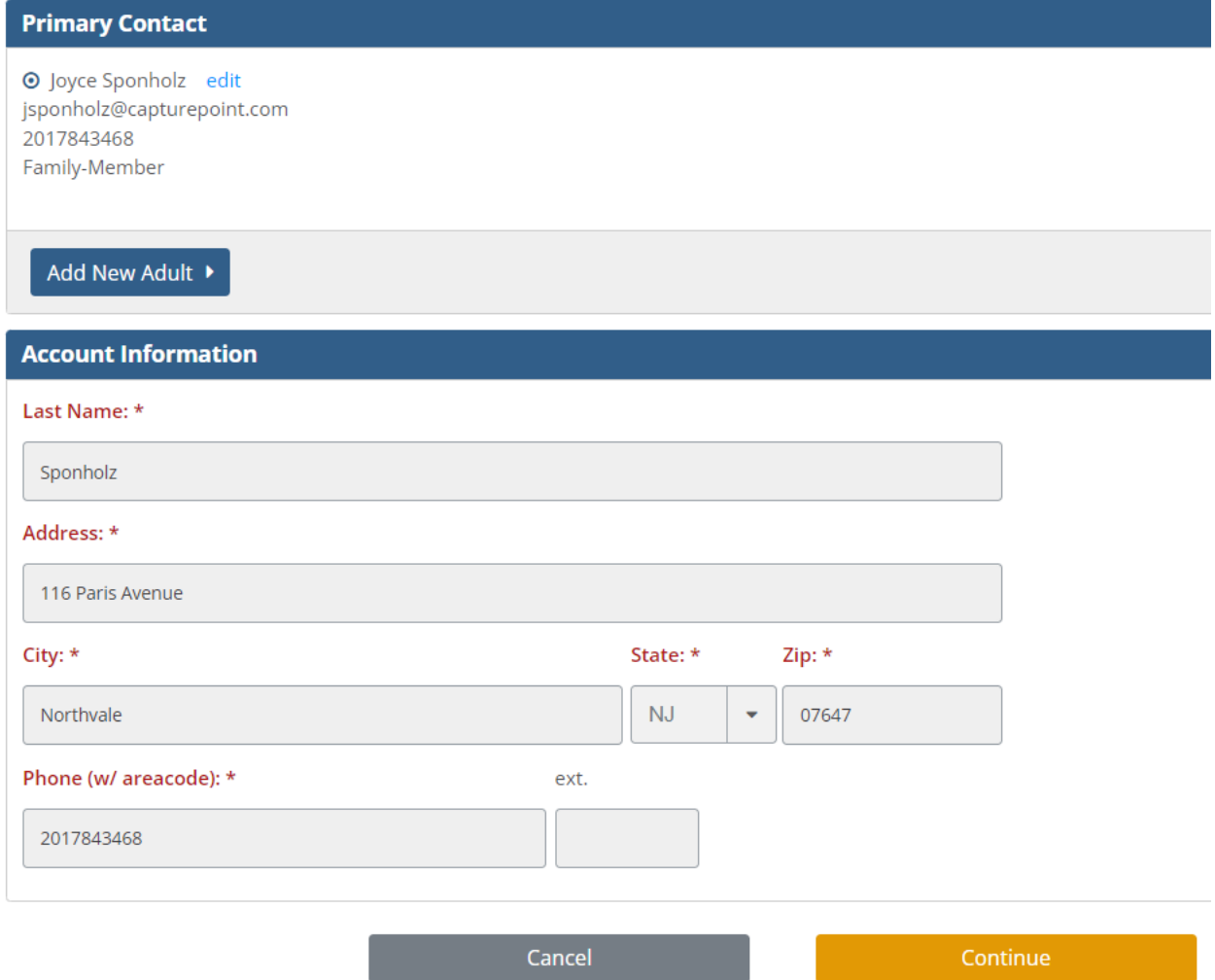

- 6. **On the Select Participants Page, select the person(s) registering to the program, then 'Continue'**.
- 7. If applicable, continue adding programs to your Cart including selecting the person(s) registering for the program.
- 8. When finished with selections, click 'Continue'.
- 9. Complete payment information.